Manual do Utilizador

© Copyright 2013 Hewlett-Packard Development Company, L.P.

Bluetooth é uma marca comercial detida pelo respetivo proprietário e utilizada pela Hewlett-Packard Company sob licença. Google é uma marca comercial da Google Inc. Windows é uma marca comercial registada nos E.U.A. da Microsoft Corporation.

As informações contidas neste documento estão sujeitas a alterações sem aviso prévio. As únicas garantias que cobrem os produtos e serviços da HP são estabelecidas exclusivamente na documentação de garantia que os acompanha. Neste documento, nenhuma declaração deverá ser interpretada como a constituição de garantia adicional. A HP não se responsabiliza por erros técnicos e editoriais ou omissões neste documento.

Primeira edição: dezembro de 2013

Número de publicação do documento: 752193-131

#### **Aviso do produto**

Este manual descreve as características comuns à maioria dos modelos. É possível que algumas funções não estejam disponíveis no seu tablet.

#### **Termos de software**

Ao instalar, copiar, transferir, ou de outra forma utilizar qualquer outro produto de software pré-instalado neste tablet, concorda em ficar sujeito aos termos do Contrato de Licença de Utilizador Final (EULA) da HP. Se não aceitar estes termos de licença, a única solução é devolver o produto integral sem ter sido utilizado (hardware e software) dentro de 14 dias, para ser reembolsado de acordo com a política de reembolso do local de compra.

Para obter informações adicionais ou para solicitar um reembolso total do tablet, contacte o seu ponto de venda (o vendedor).

# Índice

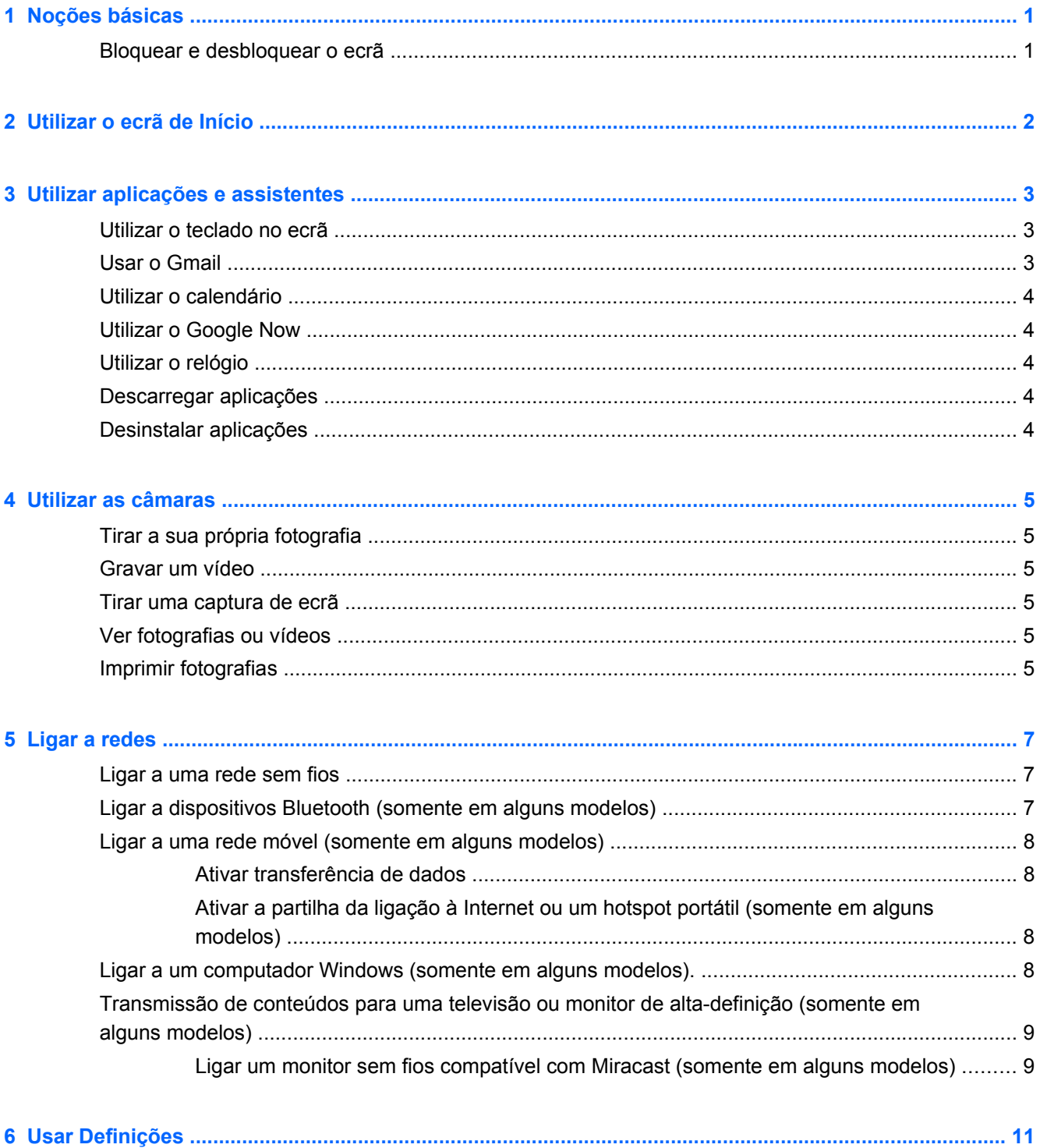

![](_page_2_Picture_11.jpeg)

![](_page_3_Picture_4.jpeg)

## <span id="page-4-0"></span>**1 Noções básicas**

**NOTA:** Para instruções básicas de funcionamento, consulte o Guia de *Início Rápido* impresso incluído na caixa com o seu tablet.

**IMPORTANTE:** Antes de utilizar o tablet ligue-o a uma fonte de alimentação externa e depois carregue a bateria durante cerca de 15 minutos.

Para começar a utilizar o seu tablet, siga estas instruções:

**1.** Após ter carregado a bateria, e enquanto a imagem da bateria é apresentada no ecrã, ligue o tablet premindo sem soltar o botão Ligar/Desligar durante 5 segundos, até que o logótipo da HP ou Compaq seja apresentado.

A primeira vez que ligar o tablet irá ver uma mensagem de Boas vindas.

- **IMPORTANTE:** Se não vir a imagem da bateria, prima brevemente o botão Ligar/Desligar para que a imagem seja apresentada, depois mantenha premido o botão Ligar/Desligar até que o logótipo da HP ou Compaq seja apresentado.
- **2.** Siga as instruções no ecrã para selecionar um idioma, para se ligar a uma rede sem fios e para iniciar sessão numa conta Google™.
- **MOTA:** Se não tiver uma conta Google, pode criar uma agora. Quando iniciar sessão numa conta Google, o email, contactos, eventos de calendário e dados associados a essa conta são sincronizados com o seu tablet. Se tiver contas Google adicionais, pode adicioná-las mais tarde.

### **Bloquear e desbloquear o ecrã**

**Bloquear**—Prima o botão Ligar/Desligar.

**Desbloquear**—Prima o botão Ligar/Desligar para ligar o tablet, depois coloque o seu dedo no ícone de bloqueio  $\bigcap$  e deslize para a posição bloqueada  $\bigcap$ .

## <span id="page-5-0"></span>**2 Utilizar o ecrã de Início**

O ecrã de Início fornece uma localização central onde pode aceder às informações e ao correio eletrónico, navegar na Internet, transmitir vídeos em fluxo, ver fotografias e aceder aos Web sites das redes sociais.

- **NOTA:** O aspeto do ecrã de Início pode variar.
	- Deslize para baixo a partir do topo para apresentar notificações.
	- Deslize para cima a partir do fundo para apresentar cartões Google Now.
	- Toque num ícone para realizar a ação descrita na tabela.

![](_page_5_Picture_100.jpeg)

## <span id="page-6-0"></span>**3 Utilizar aplicações e assistentes**

Aplicações são atalhos existentes no ecrã de Início e utilizadas para abrir aplicações instaladas no seu tablet.

Widgets são aplicações com funções especiais que apresentam conteúdo que é atualizado frequentemente. Pode ver o conteúdo atualizado sem abrir o widget.

Para ver todas as aplicações toque em (...).

- Para abrir uma aplicação, toque no ícone. Para voltar ao ecrã de Início toque em  $\bigcirc$
- Para adicionar uma aplicação ao ecrã de Início, toque sem soltar no ícone da aplicação até aparecer o ecrã de Início e depois deslize-o para o local onde deseja que ele fique.
- Para remover uma aplicação do ecrã de Início, toque sem soltar no ícone da aplicação e depois arraste-o para o ícone **X Remover** no topo do ecrã.

Para ver todos os widgets, toque em (:::) e depois toque no separador **Widgets**.

- Para abrir um widget, toque no ícone. Para voltar ao ecrã de Início toque em  $\bigcirc$
- Para adicionar um widget ao ecrã de Início, toque sem soltar no ícone do widget até aparecer o ecrã de Início e depois deslize-o para o local onde pretende que ele fique.
- Para remover um widget do ecrã de Início, toque sem soltar no ícone do widget e depois arraste-o para o ícone **X Remover** no topo do ecrã.

#### **Utilizar o teclado no ecrã**

- Para abrir o teclado no ecrã toque no campo de texto no topo do ecrã, escreva uma ou mais palavras-chave e depois toque em  $\mathbf{\Omega}$  ou  $\mathbf{\Omega}$ .
- Para utilizar a pesquisa por voz, toque em  $\bullet$  no topo do ecrã e depois diga uma ou mais palavras-chave.

**NOTA:** O aspeto do teclado pode variar.

### **Usar o Gmail**

- **1.** Toque em  $\left(\ldots\right)$  e depois em  $\mathbb{E}$ .
- **2.** Em **CONTAS**, toque em **Adicionar conta**.
- **3.** Toque em **Google** e depois siga as instruções apresentadas no ecrã.
- **4.** Para aceder à sua conta do Gmail toque no ícone **Gmail**.

## <span id="page-7-0"></span>**Utilizar o calendário**

● Toque no ícone **Calendário** e siga as instruções apresentadas no ecrã.

**NOTA:** Quando adiciona uma conta Google, o email, calendário e contactos associados a essa conta são sincronizados automaticamente.

● Para adicionar o **Calendário** ao ecrã de Início, toque e segure o ícone **Calendário** até este aparecer no ecrã de Início.

### **Utilizar o Google Now**

O Google Now utiliza a hora do dia, o seu local atual e o seu histórico de locais para apresentar informações no seu perfil. Informações de outros produtos Google, como o seu histórico web ou o seu calendário, são utilizadas para apresentar lembretes de compromissos, mapas, resultados desportivos e estado de voos.

- Para optar pelo Google Now, deslize desde o fundo do ecrã para o topo e depois siga as instruções apresentadas no ecrã.
- Para apresentar os cartões Google Now, deslize desde o fundo do ecrã.

## **Utilizar o relógio**

- Toque em  $\left(\cdots\right)$  e depois toque no ícone  $\left(\mathbb{Q}\right)$
- Para adicionar o **Relógio** ao ecrã de Início, toque sem soltar no ícone (\) até este aparecer no ecrã de Início.
- **•** Para adicionar um alarme, toque no ícone (,), toque em **Definir alarme** e depois siga as instruções apresentadas no ecrã.

### **Descarregar aplicações**

Descarregue aplicações, música, livros, jogos e muito mais da Google Play Store.

NOTA: Tem de estar ligado a uma rede sem fios e com sessão iniciada numa conta Google para poder aceder à Play Store.

Toque em  $\Box$  e depois toque numa categoria.

 $-$  ou  $-$ 

Toque em  $\Box$  e depois escreva uma palavra-chave no campo de pesquisa.

● Para descarregar e instalar uma aplicação, siga as instruções presentes no ecrã.

## **Desinstalar aplicações**

- **1.** Toque em  $\left(\ldots\right)$  e depois em  $\mathbb{R}$ .
- **2.** Em **DISPOSITIVO**, toque em **Armazenamento** e depois toque em **Aplicações**.
- **3.** Toque na aplicação que deseja desinstalar e depois toque em **Desinstalar**.
- **4.** Toque em **OK** e depois toque novamente em **OK**.

## <span id="page-8-0"></span>**4 Utilizar as câmaras**

Tire a sua própria fotografia ou capturas de ecrã com a câmara frontal.

## **Tirar a sua própria fotografia**

- Toque em  $\left(\cdots\right)$  e depois em  $\ddot{\bullet}$ .
- Para tirar uma fotografia, toque no ícone de rodar câmara acima do círculo azul e depois toque no círculo azul.

A fotografia é guardada na Galeria.

## **Gravar um vídeo**

- Toque em  $\left(\ldots\right)$  e depois em  $\bullet$ .
- Para gravar um vídeo, toque no ícone da câmara de vídeo. O círculo azul fica vermelho.
- Para começar a gravar, toque no círculo vermelho.
- Para parar de gravar, toque e segure o círculo vermelho. O vídeo é guardado na Galeria.

## **Tirar uma captura de ecrã**

Prima o botão de energia e o botão de descer volume ao mesmo tempo durante cerca de 1 segundo.

É apresentada uma mensagem quando é gravada a captura de ecrã na Galeria.

## **Ver fotografias ou vídeos**

- Para ver fotografias ou vídeos na sua Galeria, toque em (:::) e depois toque no ícone Galeria.
- Para apagar uma fotografia ou vídeo, toque na fotografia ou vídeo, toque em  $\frac{1}{2}$  no canto superior direito do ecrã e depois toque em **Eliminar**.

## **Imprimir fotografias**

**Ative o HP ePrint** (somente em alguns modelos), que lhe permite imprimir diretamente para uma impressora com capacidade HP ePrint. Para obter mais informações, consulte [http://www.hp.com/go/](http://www.hp.com/go/2eprint) [2eprint.](http://www.hp.com/go/2eprint)

- **1.** Toque em  $\left(\ldots\right)$  e depois toque no ícone **HP ePrint**.
- **2.** Siga as instruções apresentadas no ecrã e depois toque em **Ativar agora**.
- **3.** Introduza o seu endereço de email e depois toque em **Ativar**. De seguida é enviado um código de ativação para o endereço de email que introduziu.
- **4.** Toque em **e** e depois toque no ícone **HP ePrint**.
- **5.** Introduza o código de ativação e depois toque em **Ativar**.

## <span id="page-10-0"></span>**5 Ligar a redes**

Pode ligar o tablet a uma rede sem fios, a dispositivos Bluetooth® (somente em alguns modelos), a uma rede móvel (somente em alguns modelos) ou a um computador Windows®.

### **Ligar a uma rede sem fios**

Aceda à internet, leia os seu emails ou realize outras atividades online.

NOTA: Tem de estar ligado a uma rede sem fios antes de poder ligar-se à Internet.

Para ligar a uma rede sem fios:

- **1.** Toque em  $\left(\ldots\right)$  e depois em  $\mathbb{R}$ .
- **2.** Em **SEM FIOS E REDES**, certifique-se de que o Wi-Fi está ligado.
- **3.** Toque em **Wi-Fi** e depois toque numa das redes disponíveis que é apresentada.
- **4.** Escreva a chave de segurança, se necessário, e depois toque em **Ligar**.

NOTA: Para eliminar a chave de segurança de uma rede sem fios à qual se ligou anteriormente, toque no nome da rede e depois toque em **Esquecer**.

### **Ligar a dispositivos Bluetooth (somente em alguns modelos)**

Emparelhe um dispositivo Bluetooth, como uns auscultadores, teclado ou rato, com o seu tablet.

Para ligar a um dispositivo Bluetooth:

- **1.** Ligue o dispositivo Bluetooth.
- **2.** Toque em  $\left(\ldots\right)$  e depois em  $\mathbb{R}$ .
- **3.** Em **SEM FIOS E REDES**, ligue o **Bluetooth** e depois toque em **Bluetooth**.
- **4.** Toque no nome do seu equipamento para o tornar visível para todos os equipamentos Bluetooth circundantes.
- **5.** Para detetar equipamentos Bluetooth disponíveis, toque em **PESQUISAR EQUIPAMENTOS**.
- **6.** Quando aparecer o nome do equipamento, toque no mesmo para emparelhar o equipamento com o seu tablet.

**WOTA:** Para maximizar a durabilidade da bateria, desligue o Bluetooth quando não estiver a ser utilizado.

## <span id="page-11-0"></span>**Ligar a uma rede móvel (somente em alguns modelos)**

Se não existir um cartão SIM pré-instalado no tablet, pode adquirir um a uma operadora móvel. Para inserir o cartão SIM consulte o Guia de *Início Rápido* incluído com o seu produto.

- **1.** Toque em  $\left(\ldots\right)$  e depois em  $\mathbb{R}$ .
- **2.** Em **SEM FIOS E REDES**, toque em **Mais...**, toque em **Redes móveis**, selecione **SIM1** ou **SIM2** e depois toque em **Nomes de pontos de acesso**.
- **3.** Toque em **...** em **Selecionar novo nome de ponto de acesso** e depois siga as instruções apresentadas no ecrã.

#### **Ativar transferência de dados**

Para ativar a transferência de dados a partir de uma rede móvel:

- **1.** Toque em  $\left(\ldots\right)$  e depois em  $\mathbb{R}$ .
- **2.** Em **SEM FIOS E REDES**, toque em **Mais...**, toque em **Redes móveis** e depois toque em **Dados móveis**.

#### **Ativar a partilha da ligação à Internet ou um hotspot portátil (somente em alguns modelos)**

Para partilhar a ligação de dados móvel do seu produto através de USB ou de um hotspot Wi-Fi portátil:

- **1.** Toque em  $\left(\ldots\right)$  e depois em  $\mathbb{R}$ .
- **2.** Em **SEM FIOS E REDES**, **Mais...** e depois toque em **Partilha da ligação à Internet ou hotspot portátil**.
- **3.** Para configurar um hotspot Wi-Fi portátil toque em **Hotspot Wi-Fi portátil**.
- **4.** Para partilhar a ligação de dados móvel do seu produto toque em **Partilha da ligação à Internet através de Bluetooth**.

### **Ligar a um computador Windows (somente em alguns modelos).**

NOTA: A ligação USB deve ser desligada antes de poder utilizar USB para transferir ficheiros entre o seu tablet e o computador.

- NOTA: Deve instalar um cartão micro SD antes de poder transferir ficheiros entre o seu tablet e o computador.
	- **1.** Ligar o cabo micro USB ao seu tablet e a um computador Windows.

O armazenamento USB aparece como uma unidade no seu computador. Pode copiar ficheiros de um lado para outro como faria com qualquer outro equipamento externo.

**2.** Quando terminar, desligue o cabo USB.

## <span id="page-12-0"></span>**Transmissão de conteúdos para uma televisão ou monitor de alta-definição (somente em alguns modelos)**

A tecnologia Miracast permite-lhe a transmissão ou a visualização de conteúdos, como um filme, sem fios a partir do seu tablet para um dispositivo compatível com Miracast, como uma televisão ou monitor de alta-definição.

**NOTA:** Antes de começar a utilizar esta funcionalidade, verifique se o seu dispositivo é compatível com a tecnologia Miracast.

**I''y** IMPORTANTE: Se não tiver um dispositivo compatível com a tecnologia Miracast deve utilizar um adaptador externo compatível com Miracast (adquirido separadamente) para efetuar a ligação ao dispositivo. Siga as instruções fornecidas pelo fabricante para ligar o adaptador ao dispositivo.

#### **Dicas e recomendações para o melhor desempenho**

- Armazene conteúdos multimédia localmente no seu tablet ou num cartão de memória micro SD instalado.
- Feche as aplicações que não estejam a ser utilizadas.
- Coloque o seu tablet e o dispositivo na mesma divisão.

#### **Ligar um monitor sem fios compatível com Miracast (somente em alguns modelos)**

Para ligar um monitor sem fios compatível com Miracast:

- **1.** Toque em  $\left(\ldots\right)$  e depois em  $\mathbb{R}$ .
- **2.** Toque em **Sem fios e redes** e depois toque em **Monitor sem fios**.
- **3.** Selecione o dispositivo compatível com Miracast na lista e depois siga as instruções apresentadas no ecrã para concluir a ligação.
- **4.** Para ajustar a resolução toque em **Resolução** e depois toque no controlo de deslize para aumentar ou diminuir a resolução.

Se o seu adaptador não aparecer na lista de adaptadores Miracast detetados:

- Certifique-se de que o monitor ou adaptador são compatíveis com a tecnologia Miracast.
- Certifique-se de que o monitor ou adaptador estão ligados.
- Certifique-se de qua a sua firewall não está a bloquear o software Miracast.
- Atualize o firmware do adaptador seguindo as instruções do fabricante incluídas com o seu adaptador ou existentes no website do fabricante.
- Consulte o fabricante do adaptador para assistência.

#### **Aumentar a resolução do monitor**

- Ajuste as propriedades do ecrã no seu tablet para que estas correspondam à resolução nativa do ecrã da sua televisão.
- Pesquise na Internet ou consulte o manual do utilizador incluído com a sua televisão ou adaptador para saber qual é a resolução nativa do ecrã.
- O adaptador Miracast pode ter uma resolução de ecrã máxima que não corresponda à resolução nativa do ecrã da televisão.

Transmissão de conteúdos para uma televisão ou monitor de alta-definição (somente em alguns modelos) 9

#### **Aumentar a velocidade de ligação para um melhor desempenho**

Quando a transmissão de vídeo não for contínua e o áudio falhar constantemente, a ligação sem fios ao seu adaptador pode ter sofrido uma perda na largura de banda.

- Coloque o tablet mais perto do adaptador. Quanto mais perto o tablet se encontrar do adaptador, maior será a velocidade da ligação.
- Certifique-se de que não existem obstáculos significativos, como paredes, entre o tablet e o recetor.
- Efetue a transmissão de ficheiros multimédia diretamente a partir do seu tablet e não sem fios a partir da Internet. A transmissão a partir da Internet utiliza a ligação sem fios do tablet para ambas a tecnologia Miracast e a Internet, o que pode reduzir a largura de banda sem fios.
- Consulte o fabricante do adaptador para assistência.

## <span id="page-14-0"></span>**6 Usar Definições**

Utilize as Definições para se ligar a redes, definir preferências e encontrar informações acerca do seu tablet.

Toque em  $\left(\ldots\right)$  e depois em  $\mathbb{R}$ .

 $-$  ou  $-$ 

Deslize desde o topo do ecrã para baixo, toque em  $\frac{1}{2}$  e depois toque em  $\frac{1}{2}$ .

### **SEM FIOS E REDES**

- **Wi-Fi**—Ative ou desative **Wi-Fi** e ligue-se a uma rede sem fios para que possa consultar o email, pesquisar na web ou aceder a websites de comunicação social.
- **Bluetooth**—Ative ou desative o **Bluetooth** e faça o emparelhamento de um equipamento Bluetooth, como uns auscultadores ou teclado, com o seu tablet.
- **Utilização de dados**—Veja um gráfico dos dados utilizados durante o período selecionado. A utilização de dados por cada aplicação instalada também é apresentada.
- **Mais...**—Ative ou desative o **Modo de avião**, **VPN**, **Partilha da ligação à Internet ou hotspot portátil** ou **Redes móveis**.

### **EQUIPAMENTO**

- **Som**
	- **Volumes**—Toque em **Volumes**, toque em **Música, vídeo, jogos e outros suportes de multimédia**, **Toque e notificações** ou **Alarmes**, toque no controlo de deslize para selecionar o volume pretendido e depois toque em **OK**.
	- **Toque do telemóvel**—Toque em **Toque do telemóvel**, toque num toque para o selecionar e depois toque em **OK**.
	- **Vibrar ao tocar**—Selecione a caixa de verificação para ativar a vibração ou retire a seleção da caixa de verificação para desativar a vibração.
- **Sistema**
	- **Notificação predefinida**—Toque em **Notificação predefinida**, toque num som para o selecionar e depois toque em **OK**.
	- **Tons de toque do teclado**—Selecione a caixa de verificação para ativar ou retire a seleção para desativar.
	- **Sons de toque**—Selecione a caixa de verificação para ativar ou retire a seleção para desativar.
	- **Som de bloqueio do ecrã**—Selecione a caixa de verificação para ativar ou retire a seleção para desativar.
	- **Vibrar ao tocar**—Selecione a caixa de verificação para ativar ou retire a seleção para desativar.
- <span id="page-15-0"></span>● **Ecrã**
	- **Brilho**—Toque no controlo de deslize para selecionar o brilho pretendido.
	- **Imagem de fundo**—Para selecionar uma imagem a ser apresentada no ecrã de Início selecione **Galeria**, **Imagens de fundo dinâmicas** ou **Imagens de fundo** e depois selecione **Definir imagem de fundo**.
	- **Rodar ecrã automaticamente**—Selecione a caixa de verificação para ativar ou retire a seleção para desativar.
	- **Suspensão**—Selecione um período de tempo após o qual o tablet irá entrar no modo de suspensão.
	- **Daydream**—Selecione uma imagem a ser apresentada quando o tablet se encontra em modo daydream e depois toque em **Iniciar agora** ou toque em **Quando entrar no modo Daydream** e depois selecione **Quando está ancorado**, **Quando está a carregar** ou **Ambos**.
	- **Tamanho do tipo de letra**—Selecione **Pequena**, **Normal**, **Grande** ou **Muito grande**.
	- **Monitor sem fios**—Toque para ver uma lista de dispositivos sem fios disponíveis.
- **Armazenamento**—Veja o espaço disponível na memória do tablet e no cartão de memória micro SD™ (se instalado).
- **Bateria**—Veja a percentagem da carga da bateria e a utilização da bateria pelas várias funções.
- **Aplicações**—Veja aplicações descarregadas e aplicações que estão a ser executadas. Para ver informação ou desinstalar uma aplicação toque na aplicação.

## **PESSOAL**

- **Acesso à localização**—Ative ou desative o **Acesso à minha localização**, **Satélites GPS** e à **Localização da rede Wi-Fi e móvel**.
- **Segurança—Defina preferências para as seguintes funcionalidades:** 
	- **Segurança do ecrã**—Toque em **Bloqueio do ecrã**, toque em **Deslizar**, **Desbloqueio através do rosto**, **Sequência**, **PIN** ou **Palavra-passe** e depois siga as instruções apresentadas no ecrã. Para mais informações, consulte [Manter o seu tablet seguro](#page-18-0) [na página 15.](#page-18-0)
	- **Informações do proprietário**—Para ver as informações do proprietário no ecrã bloqueado, toque na caixa de verificação e depois introduza o texto a ser apresentado. Para desativar esta funcionalidade retire a seleção da caixa de verificação.
	- **Bloqueio do cartão SIM**—Configure um PIN para bloquear o cartão SIM, se tiver um cartão SIM instalado.
	- **Tornar as palavras-passe visíveis**—Selecione a caixa de verificação para ativar ou retire a seleção da caixa de verificação para desativar.
	- **Administração do dispositivo**—Toque para ver ou desativar os administradores do dispositivo.
	- **Fontes desconhecidas**—Toque na caixa de verificação para permitir a instalação de aplicações de fontes desconhecidas ou retire a seleção da caixa de verificação para desativar esta funcionalidade
- <span id="page-16-0"></span>◦ **Verificar aplicações**—Toque na caixa de verificação para impedir ou ativar um aviso sobre a instalação de aplicações de fontes que podem ser prejudiciais ou retire a seleção da caixa de verificação para desativar esta funcionalidade.
- **Credenciais confiáveis**—Toque para ver os certificados de credenciais confiáveis.
- **Instalar a partir de um cartão SD**—Toque para instalar certificados a partir de um cartão micro SD instalado.
- **Idioma e introdução**
	- **Idioma**—Toque para selecionar um idioma.
	- **Corretor ortográfico**—Toque na caixa de verificação para ativar esta funcionalidade e depois toque em  $\Rightarrow$  para selecionar um idioma.
	- **Dicionário pessoal**—Siga as instruções apresentadas no ecrã para adicionar palavras ao seu dicionário pessoal.
	- **Teclado e métodos de introdução**—Toque em **Predefinido** para selecionar um teclado.
	- **Introdução de texto por voz Google**—Toque na caixa de verificação para ativar esta funcionalidade e depois toque em  $\geq$ , para definir as preferências. Retire a seleção da caixa de verificação para a desativar. .
	- **Pesquisa por voz**—Toque para definir as preferências da pesquisa por voz Google.
	- **Saída de síntese de voz**—Toque para ativar e definir as preferências do motor de síntese de voz Google.
	- **Rato/trackpad**—Toque em **Velocidade do ponteiro**, toque no controlo de deslize para selecionar a velocidade pretendida e depois toque em **OK**.
- **Cópia de segurança e reposição**—Defina as preferências para **CÓPIA DE SEGURANÇA E RESTAURO** e **DADOS PESSOAIS**. Para mais informações, consulte [Efetuar cópias de](#page-19-0) [segurança e recuperar os seus dados na página 16.](#page-19-0)

## **CONTAS**

São apresentadas as contas existentes.

- **Adicione uma conta de email ou outro tipo de conta**—Em **CONTAS**, toque em **+ Adicionar conta** e depois siga as instruções apresentadas no ecrã.
- Sincronizar uma conta—Em CONTAS, toque no nome da conta. Toque novamente no nome da conta, toque em **n**o canto superior direito do ecrã e depois toque em Sincronizar agora.
- **Remover uma conta**—Em **CONTAS**, toque no nome da conta. Toque novamente no nome da conta, toque em **i** no canto superior direito do ecrã e depois toque em **Remover conta**.

## <span id="page-17-0"></span>**SISTEMA**

- **Data e hora**—Ative ou desative **Data e hora automáticas** e selecione preferências para fuso horário, formato de hora e formato de data.
- **Acessibilidade**—Ative ou desative **TalkBack**, **Toques de ampliação**, **Texto grande**, **Botão de Ligar/Desligar termina a chamada**, **Rodar ecrã automaticamente**, **Dizer palavras-passe**, **Atalho da acessibilidade**, **Saída de síntese de voz**, **Atraso ao manter premido**, **Arranque rápido (frio)**, **Melhorar a acessibilidade da Web**, **Reverter eixos para jogos** e **Arranque rápido (quente)**.
- **Acerca do tablet**—Veja o estado do sistema, as informações legais, o número do modelo e a versão do sistema operativo do seu tablet.

Para verificar se existem atualizações de sistema, toque em **Atualizações de sistema** e depois toque em **Verificar agora**.

## <span id="page-18-0"></span>**7 Manter o seu tablet seguro**

Para evitar que outros acedam a dados no seu tablet, selecione um método de bloqueio de ecrã.

#### **Definir um bloqueio de ecrã**

- **1.** Toque em  $\left(\ldots\right)$  e depois em  $\mathbb{R}$ .
- **2.** Em **PESSOAL**, toque em **Segurança** e depois em **SEGURANÇA DE ECRÃ**, toque em **Bloqueio de ecrã**.
- **3.** Em **Escolher bloqueio de ecrã**, selecione um dos seguintes tipos de bloqueio de ecrã e depois siga as instruções apresentadas no ecrã.

**NOTA:** Se definiu anteriormente um bloqueio de ecrã, tem de desbloquear o ecrã antes de alterar as definições de bloqueio.

- **Deslizar**—Desbloqueie o ecrã, deslizando para a direita.
- **Desbloqueio por reconhecimento facial (apenas em alguns modelos)** —Desbloqueie o ecrã apenas olhando para ele.
- **Padrão**—Desenhe um padrão simples para desbloquear o ecrã.
- Pin-lnsira quatro ou mais números para desbloquear o ecrã.
- **Palavra-passe**—Insira quatro ou mais letras ou números. Esta opção fornece mais proteção se for selecionada uma palavra-passe forte.

## <span id="page-19-0"></span>**8 Efetuar cópias de segurança e recuperar os seus dados**

### **Atualizar aplicações, assistentes e o sistema operativo**

A HP recomenda que atualize as suas aplicações, widgets e o sistema operativo regularmente para as versões mais recentes. As atualizações podem resolver problemas e trazer novas funcionalidades e opções para o seu tablet. A tecnologia está sempre a mudar e a atualização de aplicações, widgets e do sistema operativo permite que o seu tablet funcione com a tecnologia mais recente. Por exemplo, aplicações e widgets mais antigos podem não funcionar bem com o sistema operativo mais recente.

Vá à Google Play Store para descarregar as versões mais recentes de aplicações e widgets da HP e de terceiros. O sistema operativo irá descarregar automaticamente atualizações de sistema e notificá-lo quando estiver pronto para instalar estas atualizações. Se deseja instalar manualmente o sistema operativo, vá a <http://www.hp.com/support>.

### **Cópia de segurança e reposição**

Também pode definir preferências para efetuar cópias de segurança e repor os seus dados em caso de perda.

- **1.** Toque em  $\left(\frac{1}{n}\right)$  e depois em  $\frac{1}{n^2}$ .
- **2.** Em **PESSOAL**, toque em **Cópia de segurança e reposição**.
- **3.** Em **CÓPIA DE SEGURANÇA E RESTAURO**, selecione um ou mais dos seguintes:
	- **Fazer cópia de segurança dos meus dados**—Selecione a caixa de verificação para fazer cópias de segurança de dados das aplicações, palavras-passe Wi-Fi e outras definições nos servidores Google ou retire a seleção da caixa de verificação para desativar esta funcionalidade.
	- **Fazer cópia de segurança da conta**—Selecione uma conta Google para fazer cópia de segurança dos seus dados.
	- **Restauro automático**—Selecione a caixa de verificação para permitir que as definições e os dados de que fez cópias de segurança possam ser restaurados quando uma aplicação for reinstalada ou retire a seleção da caixa de verificação para desativar esta funcionalidade.

### **Repor dados de fábrica**

Para repor todos os dados e apagar todos os dados no equipamento:

- **1.** Toque em  $\left(\ldots\right)$  e depois em  $\mathbb{R}$ .
- **2.** Em **PESSOAL**, toque em **Cópia de segurança e reposição**.
- **3.** Em **DADOS PESSOAIS**, selecione **Repor dados de fábrica** e depois siga as instruções apresentadas no ecrã.

## <span id="page-20-0"></span>**9 Utilizar as funcionalidade de chamada de voz (apenas em tablet com serviço de voz)**

![](_page_20_Picture_67.jpeg)

## <span id="page-21-0"></span>**10 Mais recursos HP**

Para localizar detalhes sobre o produto, informações de utilização e muito mais, utilize esta tabela.

![](_page_21_Picture_108.jpeg)

## <span id="page-22-0"></span>**Índice Remissivo**

#### **A**

aplicações [3](#page-6-0) armazenamento [11](#page-14-0) assistentes [3](#page-6-0) Avisos do produto [18](#page-21-0)

#### **B**

bateria [11](#page-14-0) Beats Audio [11](#page-14-0) bloqueio de ecrã [15](#page-18-0) Bluetooth [7,](#page-10-0) [11](#page-14-0)

#### **C**

calendário [3](#page-6-0) câmara [5](#page-8-0) captura de ecrã [5](#page-8-0) capturas de ecrã [5](#page-8-0) chamada de voz (apenas em tablet com serviço de voz) [17](#page-20-0) computador [7](#page-10-0) contas [11](#page-14-0) cópia de segurança e recuperação [16](#page-19-0)

#### **D**

data e hora [11](#page-14-0) definições [11](#page-14-0) de rede [7](#page-10-0) Desbloquear Rosto [15](#page-18-0)

#### **E**

ecrã [11](#page-14-0)

#### **F**

fotografias [5](#page-8-0) impressão [5](#page-8-0) ver [5](#page-8-0)

#### **G**

garantia [18](#page-21-0) Gmail [3](#page-6-0)

#### **I**

ícone de início [2](#page-5-0) ícone de pesquisa [2](#page-5-0) ícone de pesquisa de voz [2](#page-5-0) ícone de retroceder [2](#page-5-0) ícones [2](#page-5-0) ícones de aplicações recentes [2](#page-5-0) idioma [11](#page-14-0) impressão [5](#page-8-0) Início Rápido [18](#page-21-0)

#### **M**

Miracast (somente em alguns modelos) [9](#page-12-0)

#### **P**

palavra-passe [15](#page-18-0) PIN [15](#page-18-0)

#### **R**

relógio [3](#page-6-0) repor dados de fábrica [16](#page-19-0)

#### **S**

som [11](#page-14-0)

#### **T**

todos os ícones de aplicações [2](#page-5-0) transferir [3](#page-6-0)

#### **V**

vídeos gravação [5](#page-8-0) ver [5](#page-8-0)

#### **W**

wi-fi [7](#page-10-0), [11](#page-14-0) Windows [7](#page-10-0)